# DISEÑAR CON CANVA

hey

**FRAN NOCI** DOCENTE COLABORADOR CDE DIRECCIÓN PROVINCIAL DE EDUCACIÓN DE VALLADOLID

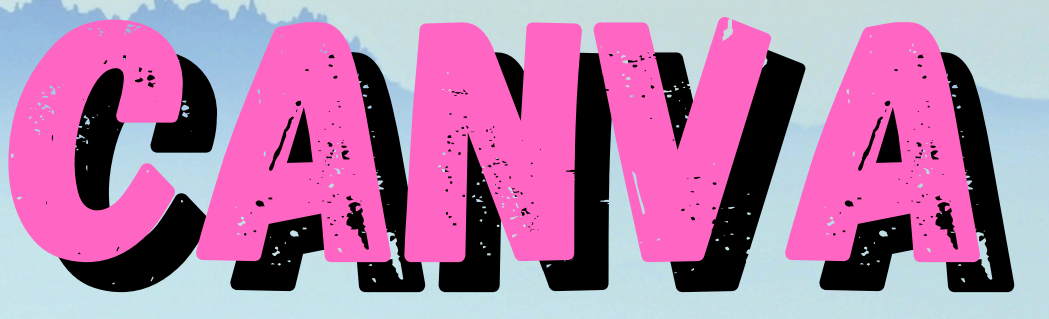

# LAS PLARING

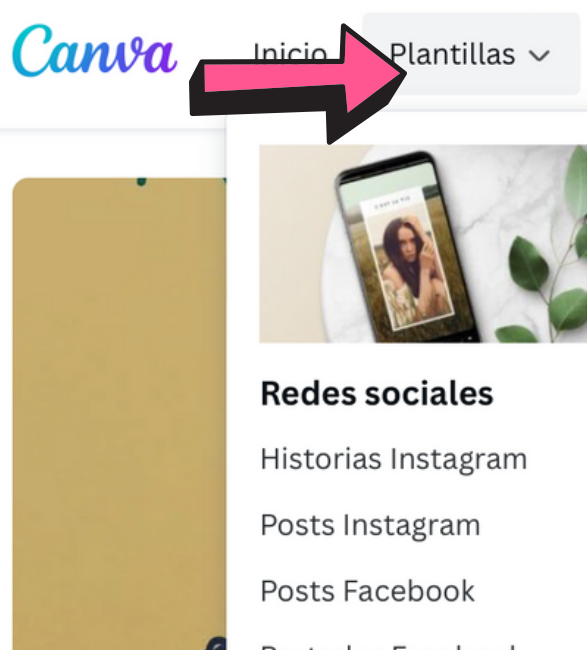

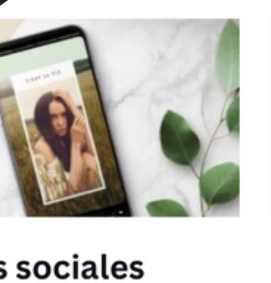

Portadas Facebook Meme Twitter

Planes  $\sim$ 

Recursos  $\sim$ 

Uso personal Invitaciones Tarjetas Currículums Postales Plannings Cartas

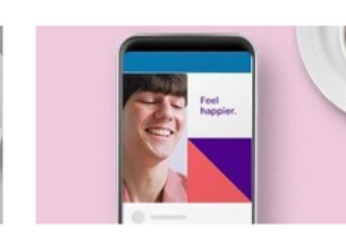

**Empresas** Presentaciones Web Logo Tarjetas de visita Facturas Membretes

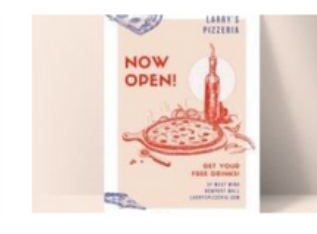

**Marketing** 

Posters

Flyers

Infografías

Newsletters

Cheques regalo

Folletos

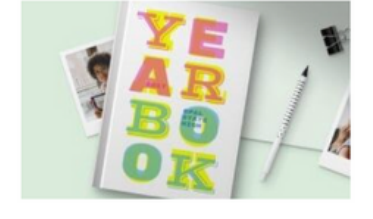

Educación Posters escolare Certificados Plannings diario Marcapáginas Newsletters esc Tarjetas de cum

PARA SELECCIONAR UNA PLANTILLA DEBEMOS PULSAR EN PLANTILLAS O IR AL BUSCADOR. SI TENEMOS CUENTA EDUCATIVA, LOS RESULTADOS DE BÚSQUEDA SERÁN **EDUCATIVOS** – PRESENTACIÓN EDUCATIVA (A VECES NO APARECE "EDUCATIVA")

- PÓSTER EDUCATIVO...

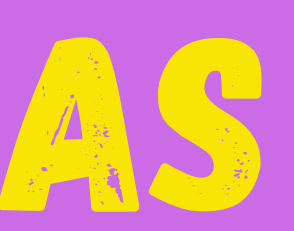

දලා  $\odot$  $\Delta$ 

Crea un diseño

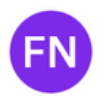

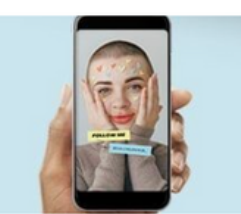

### **Novedades**

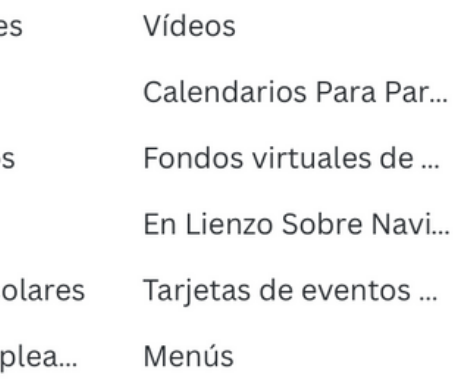

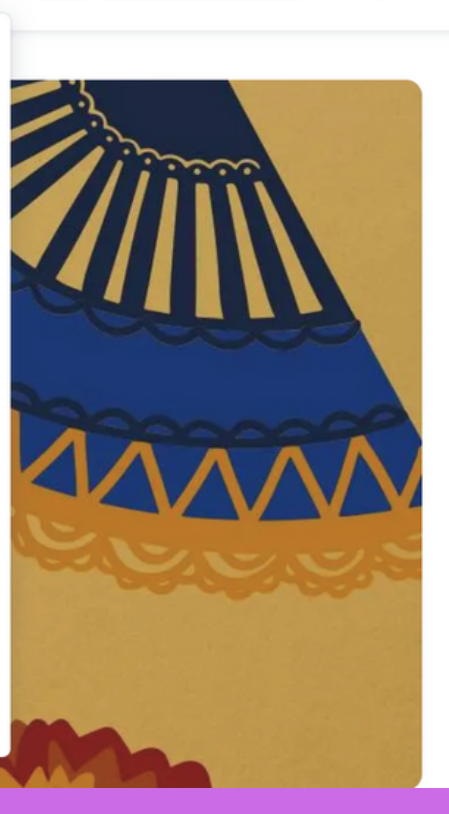

# LAS PLANTILLAS

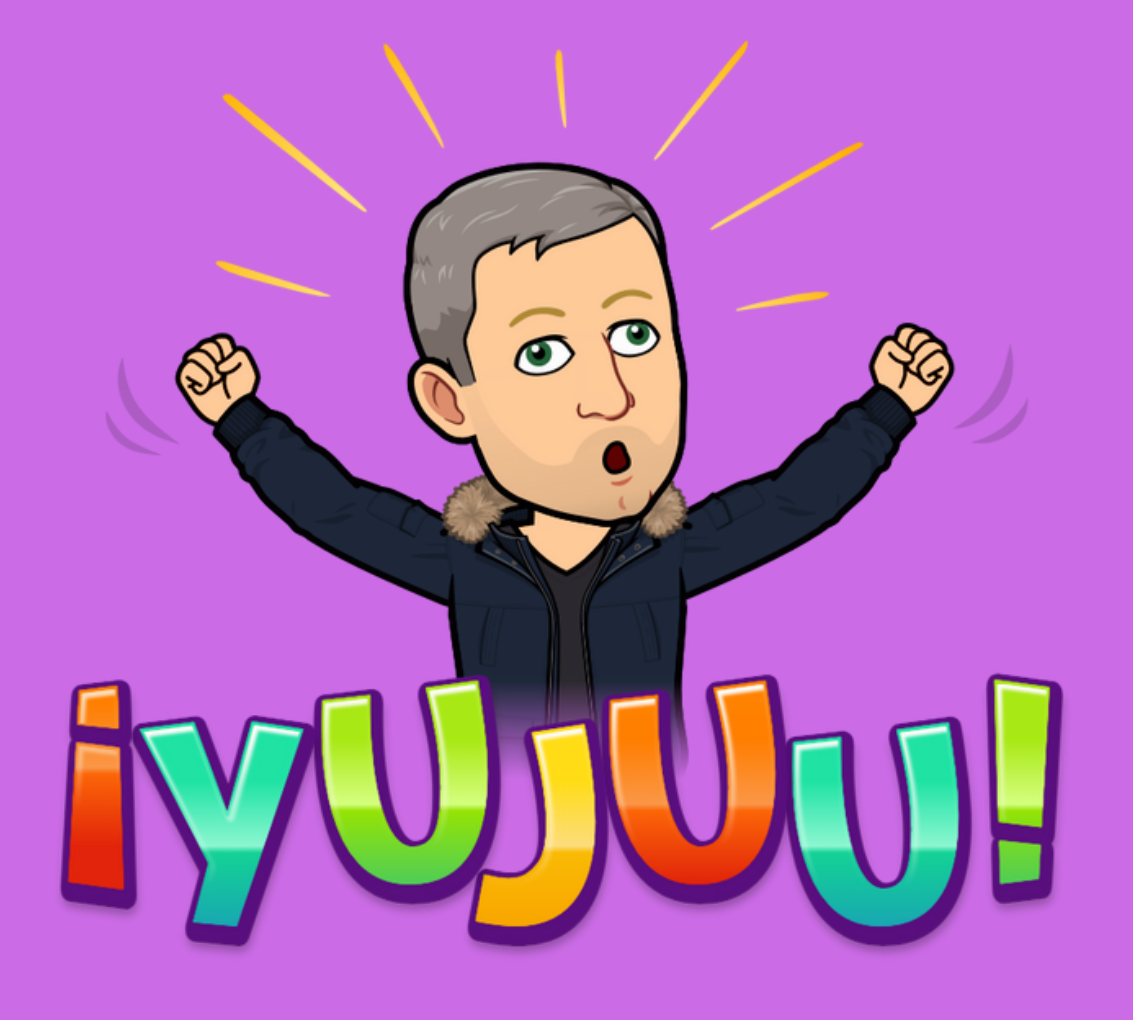

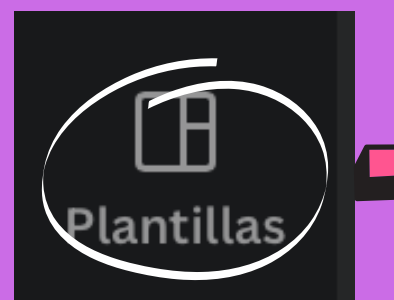

 $\frac{80}{100}$ **Elementos** 

**Subidos Subidos** Τ Texto

## SI YA ESTAMOS CREANDO UN DISEÑO Y QUEREMOS INCLUIR ALGUNA PLANTILLA DISTINTA, LO HAREMOS

DESDE AQUÍ

# ¡ATENCIÓN!

CANVA DISPONE DE UNA CANTIDAD ENORME DE PLANTILLAS QUE PODEMOS UTILIZAR CON FINES EDUCATIVOS. SI PULSAMOS DESDE AQUÍ, NOS SALDRÁN PLANTILLAS GENERALES Y NOS COSTARÁ ENCONTRAR LOS RESULTADOS EDUCATIVOS.

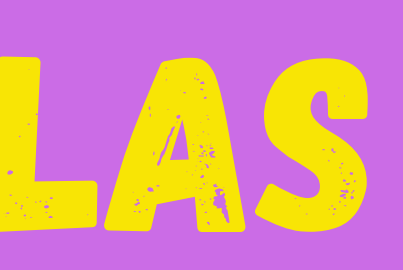

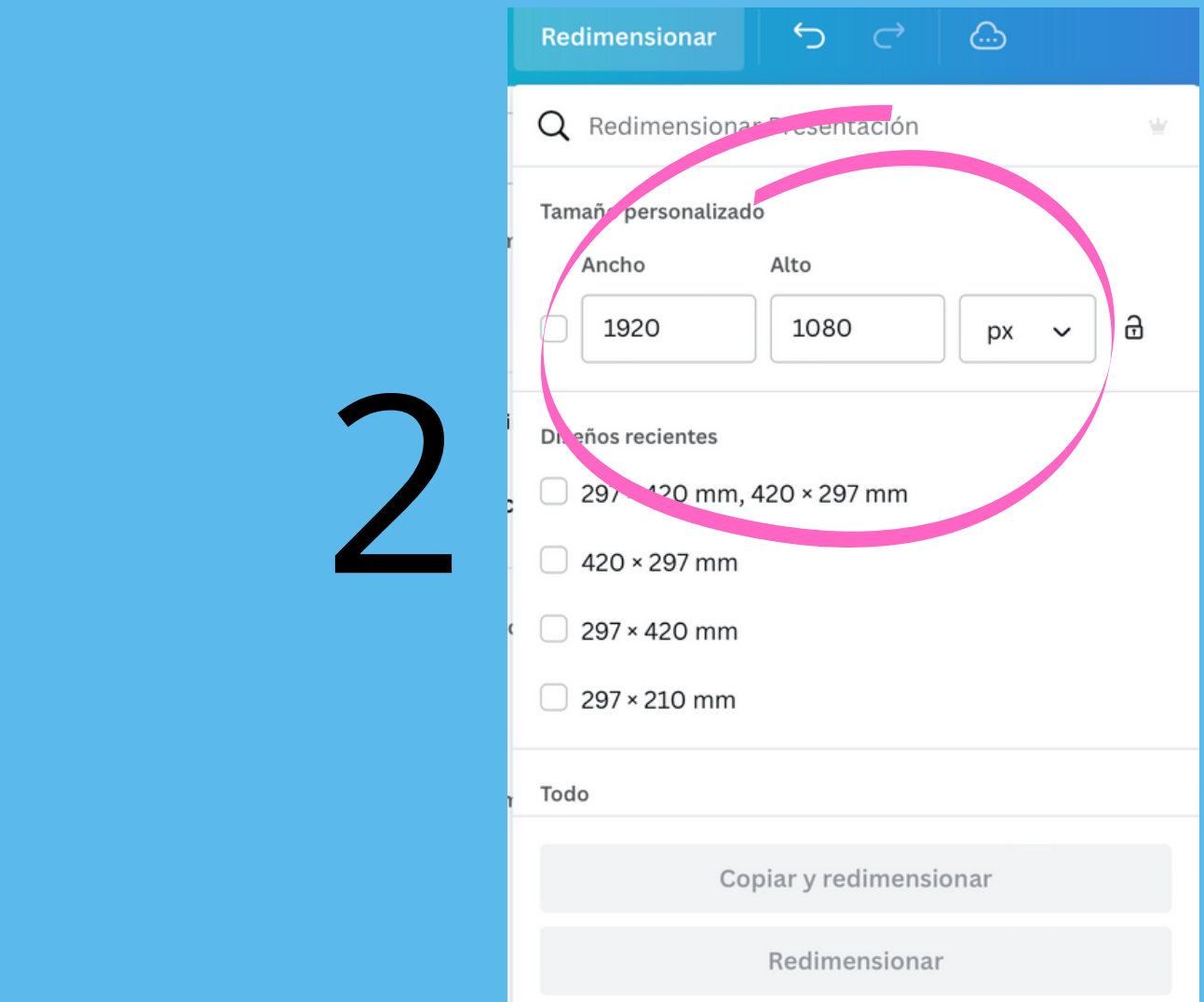

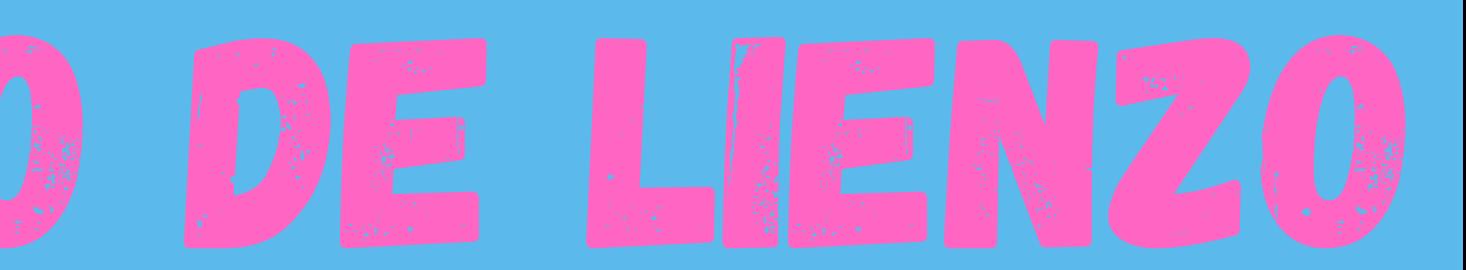

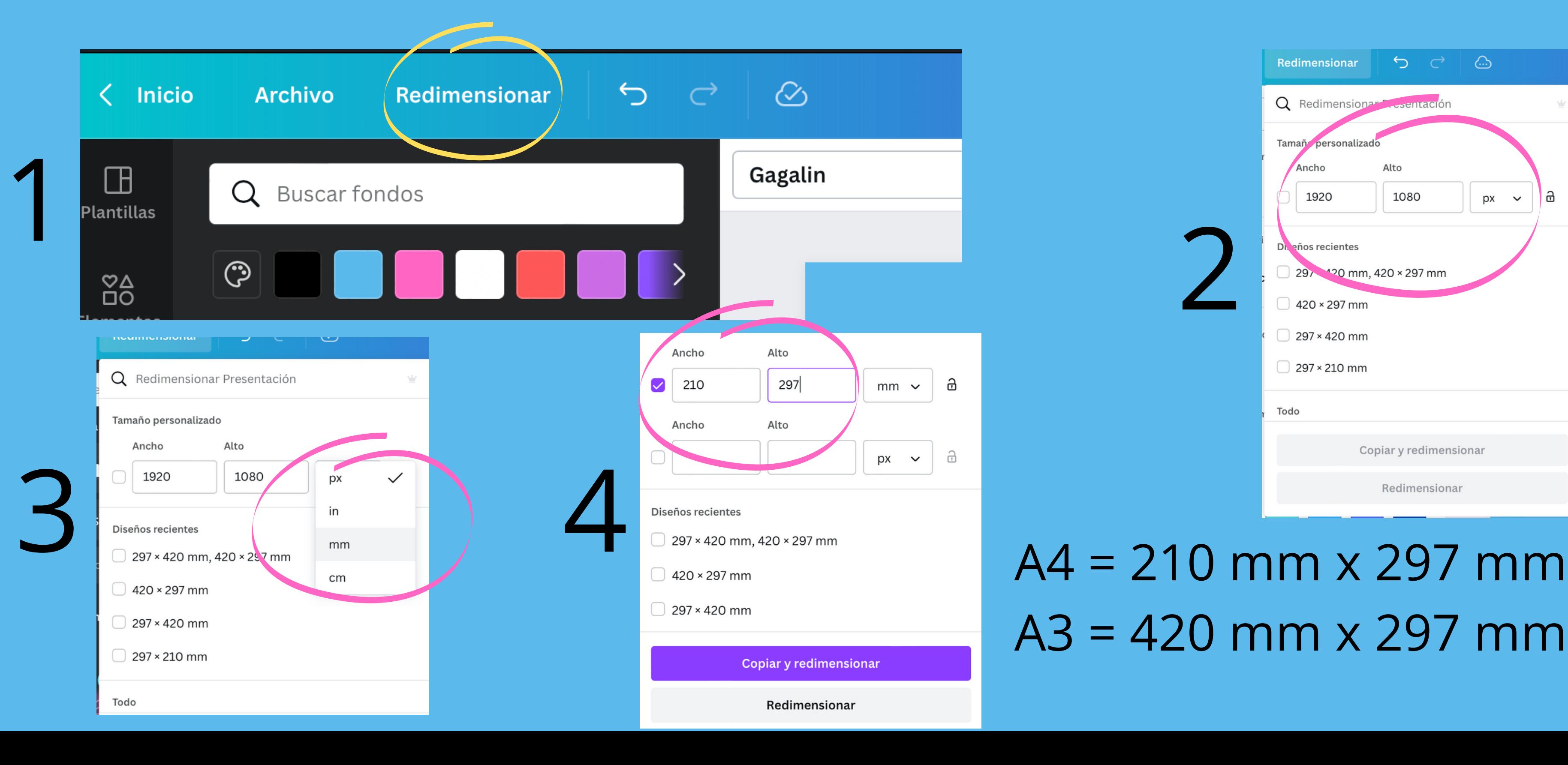

# $A3 = 420$  mm  $x$  297 mm

# poner un fondo

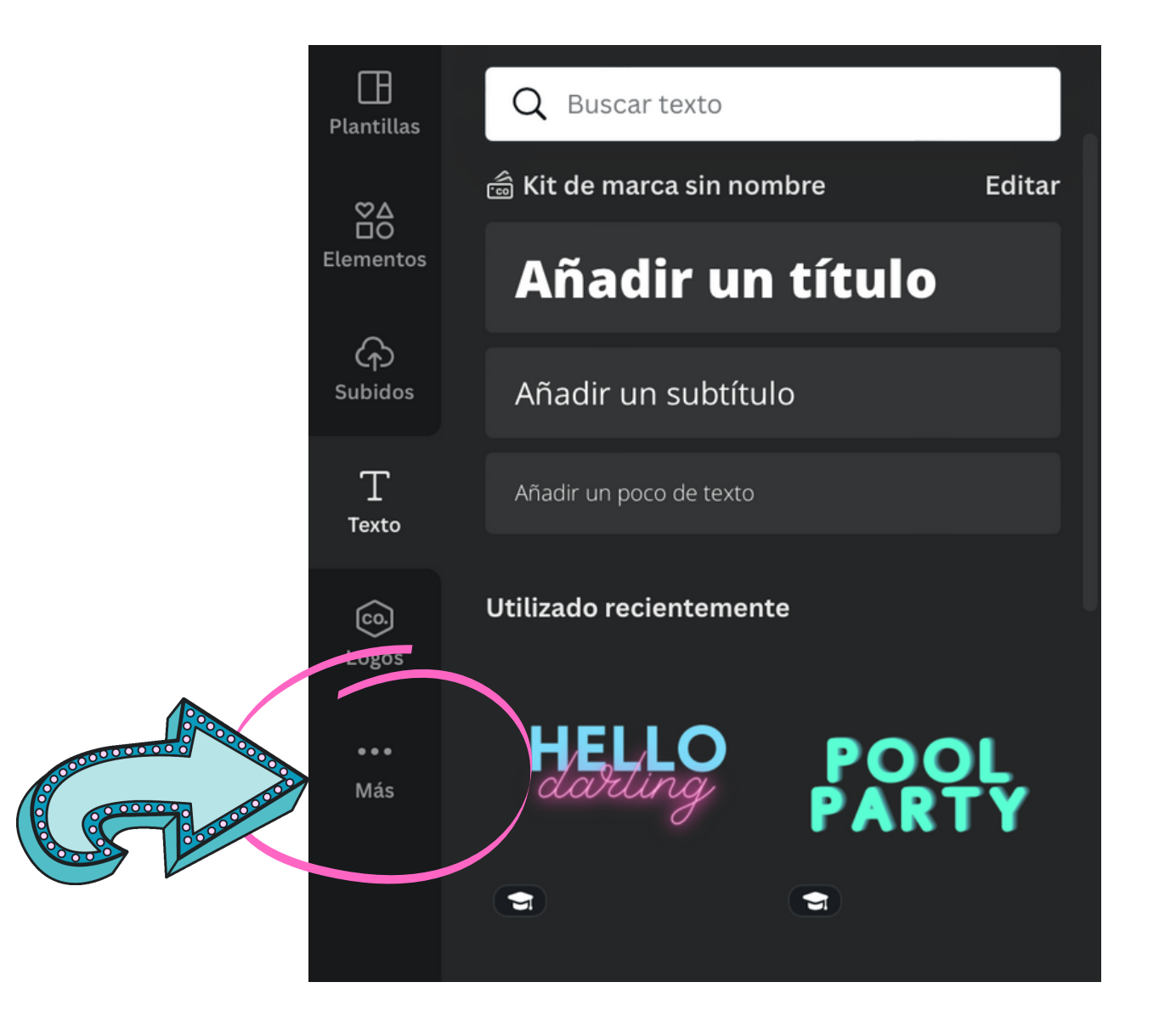

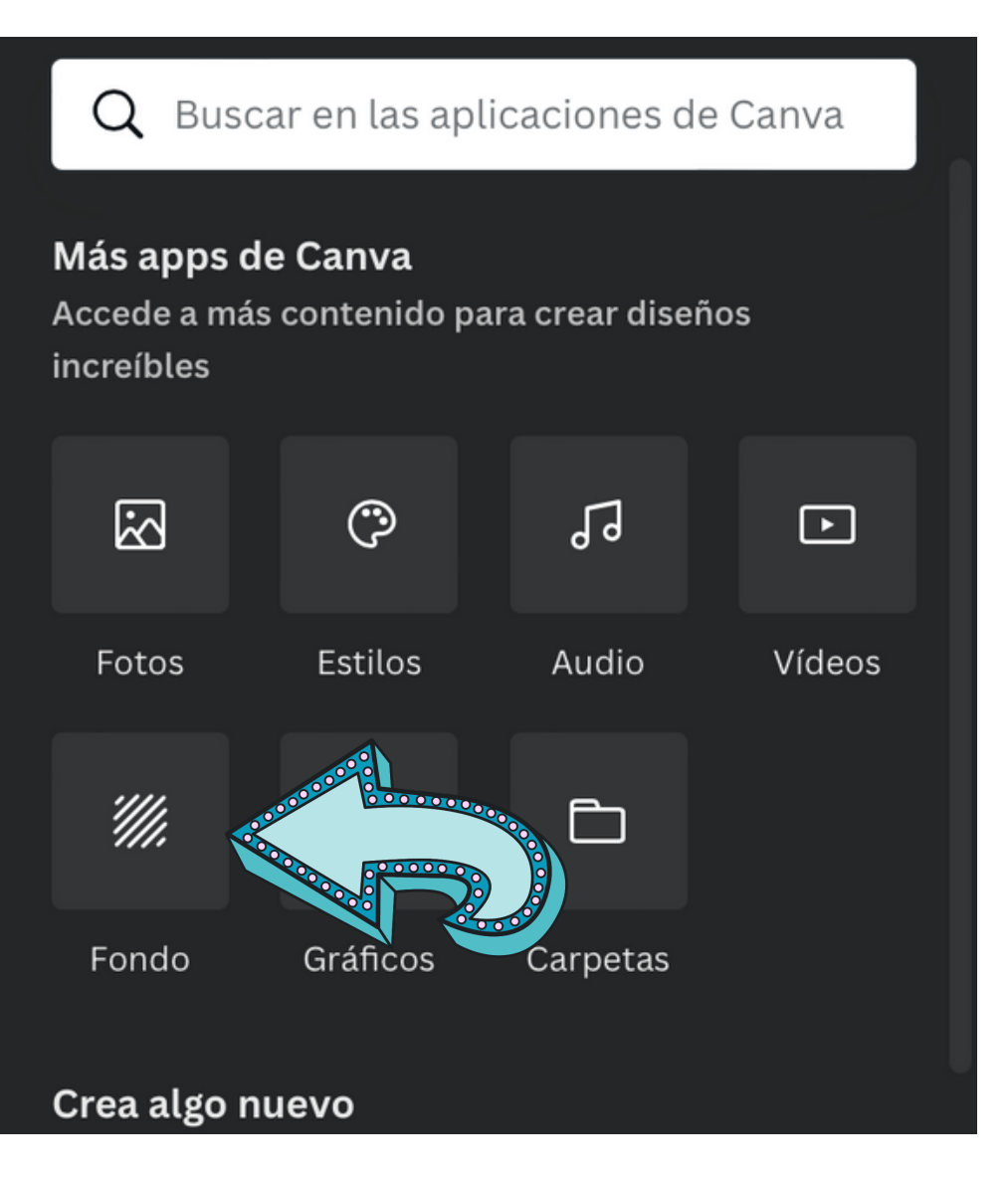

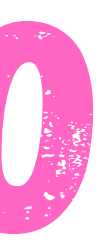

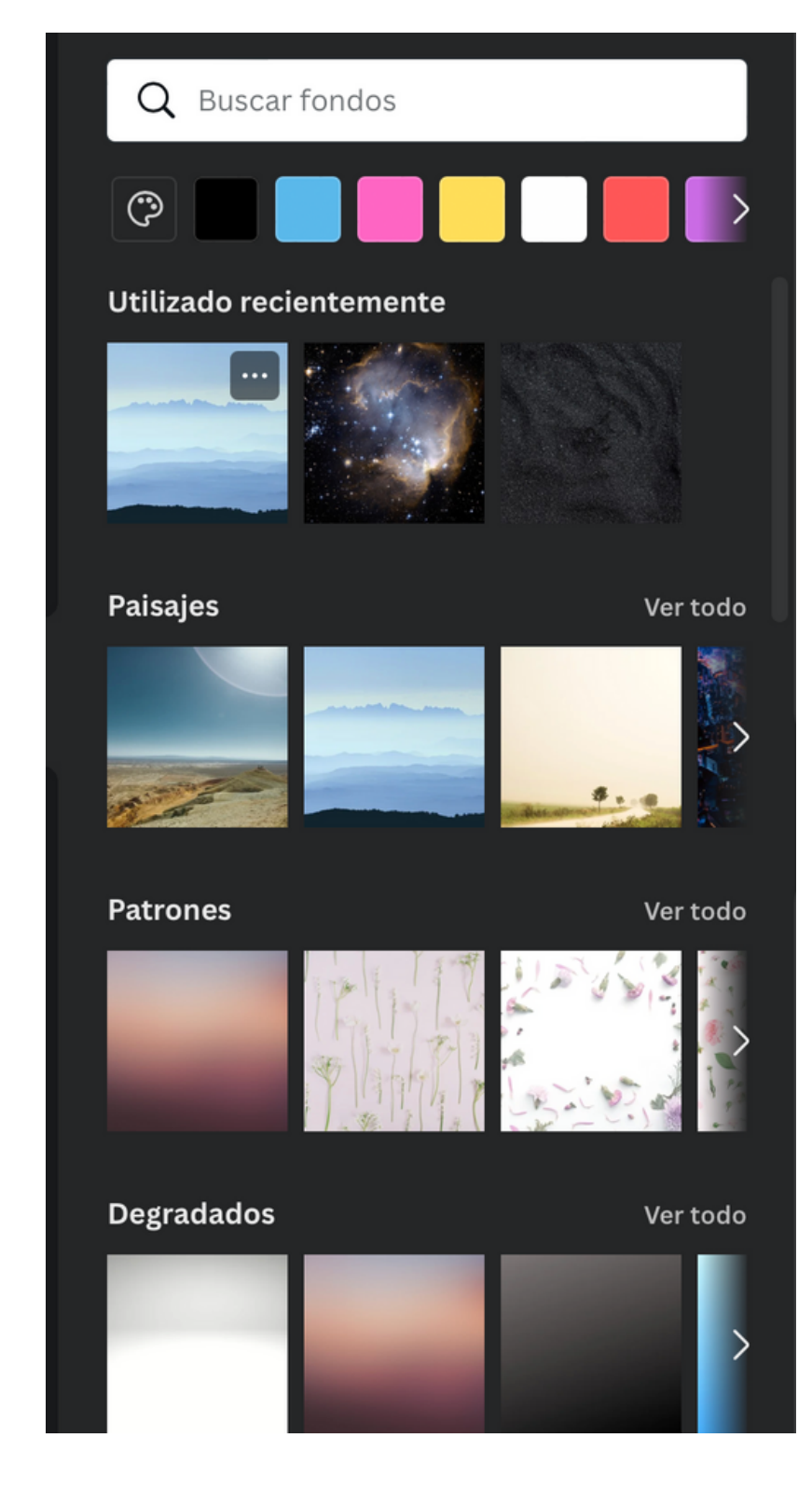

## ¡Elige el que quieras!

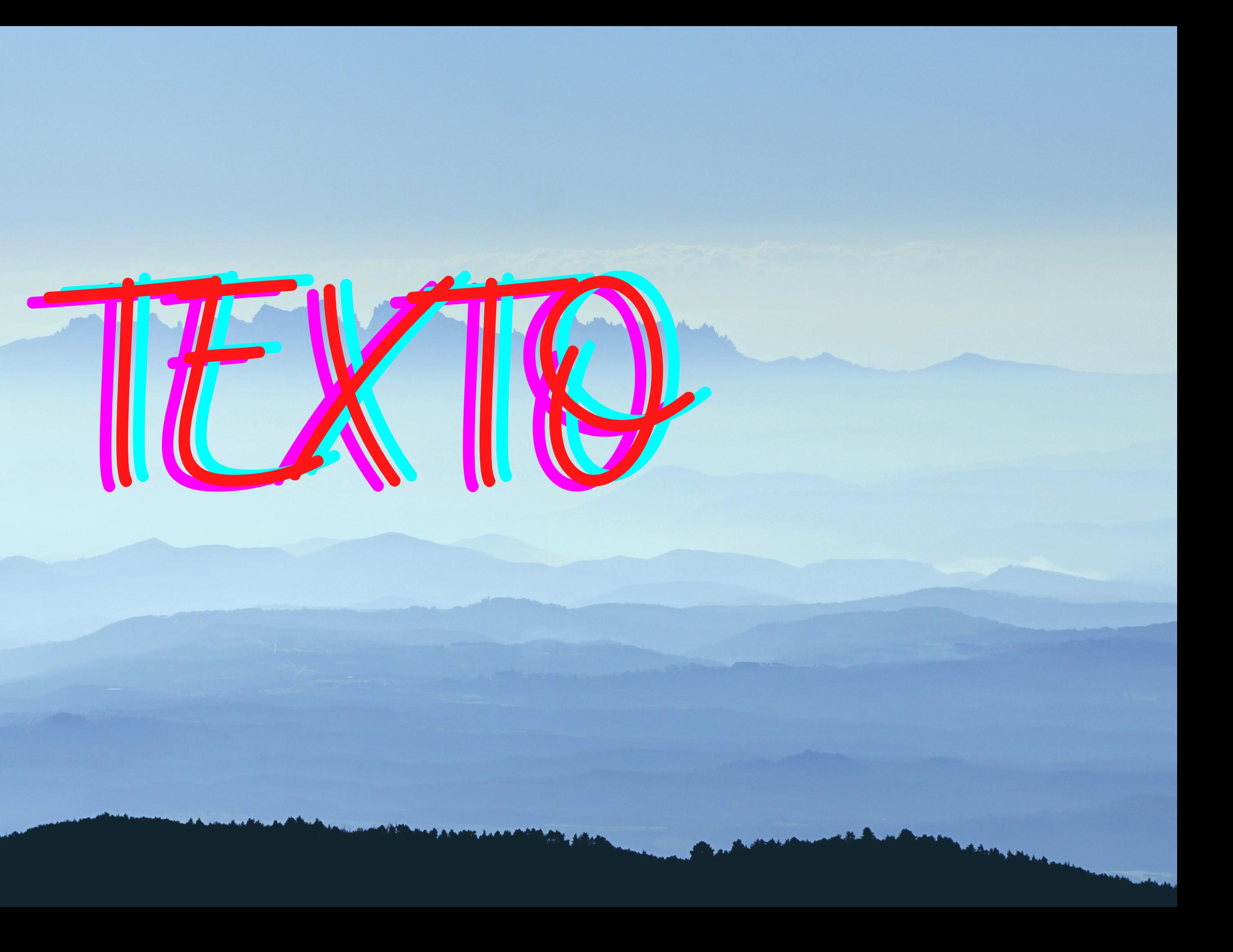

## Barra lateral

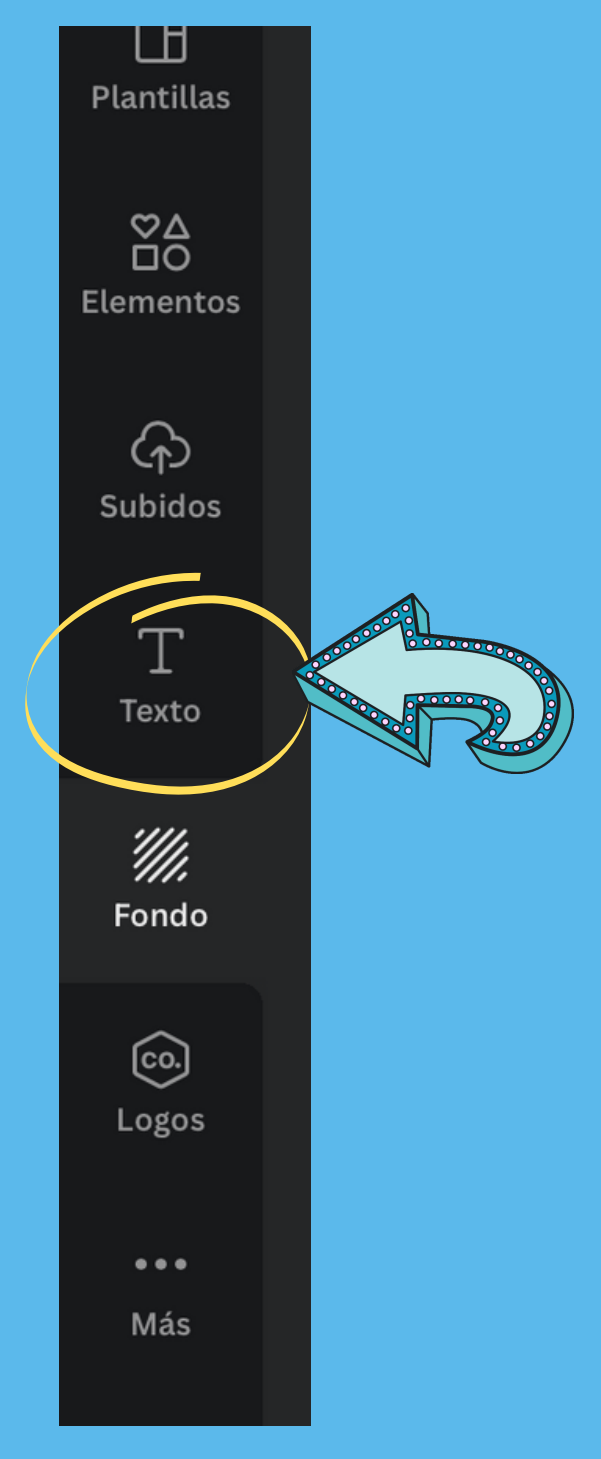

## Elegimos tamaño

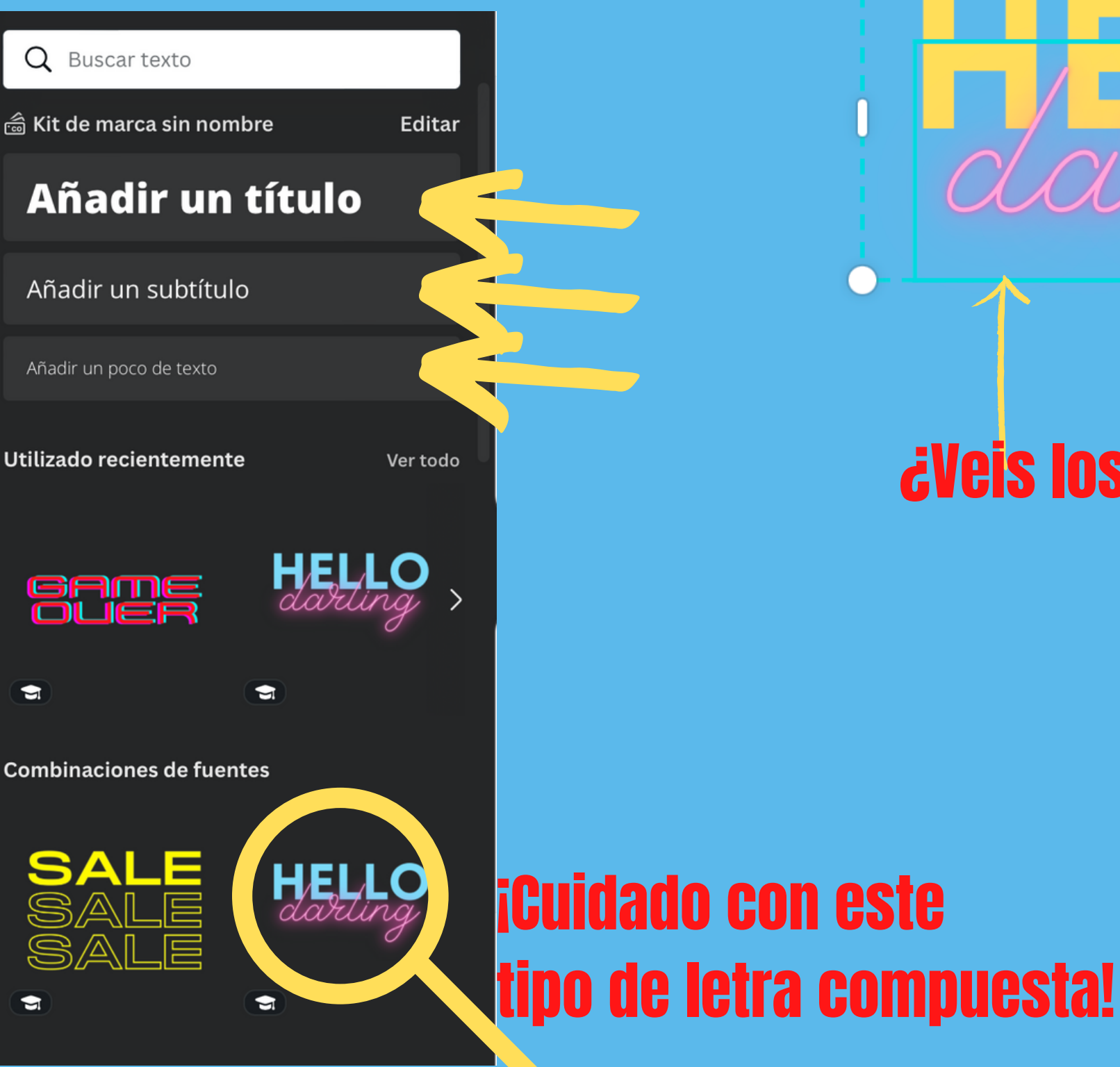

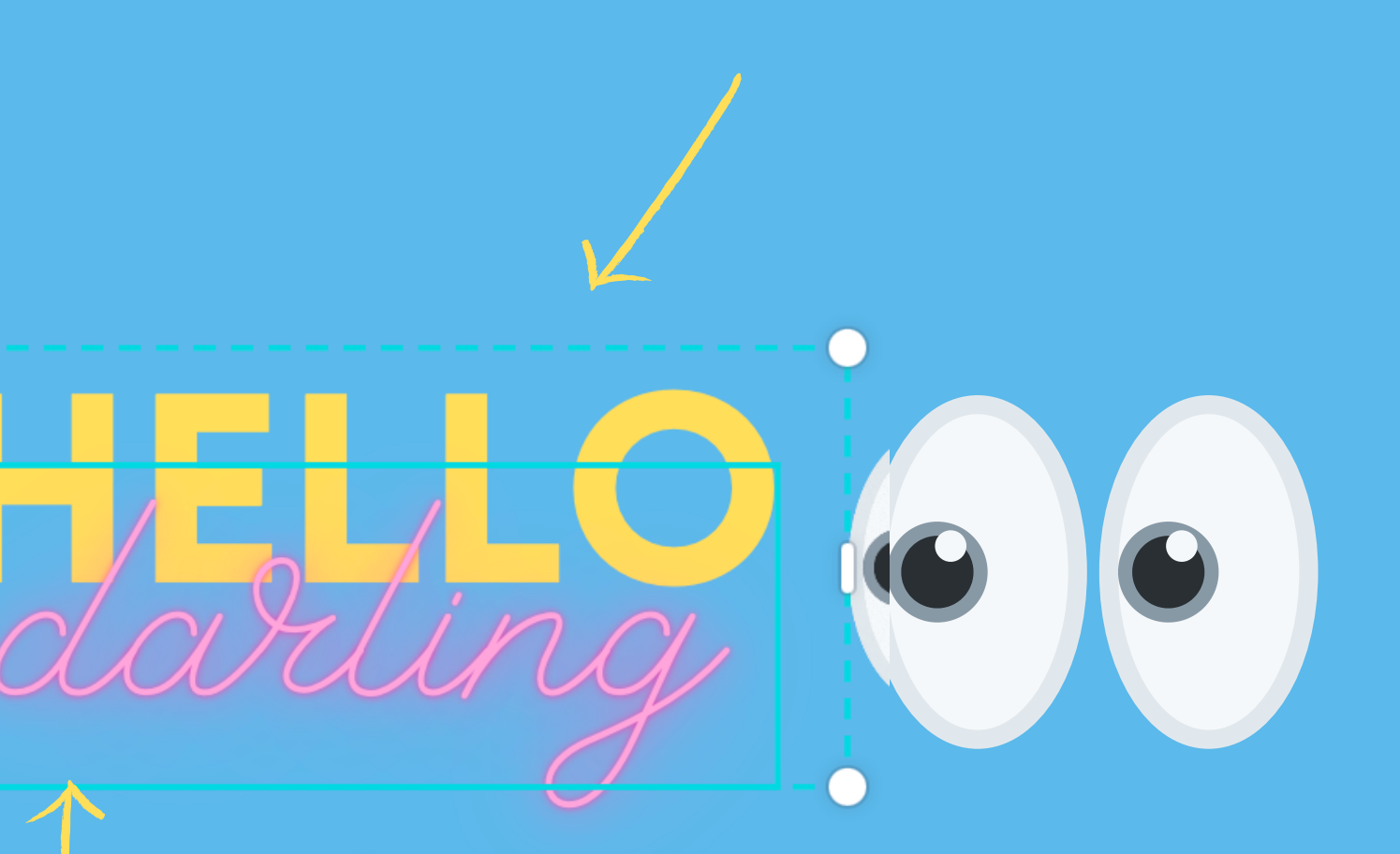

## ¿Veis los dos rectángulos?

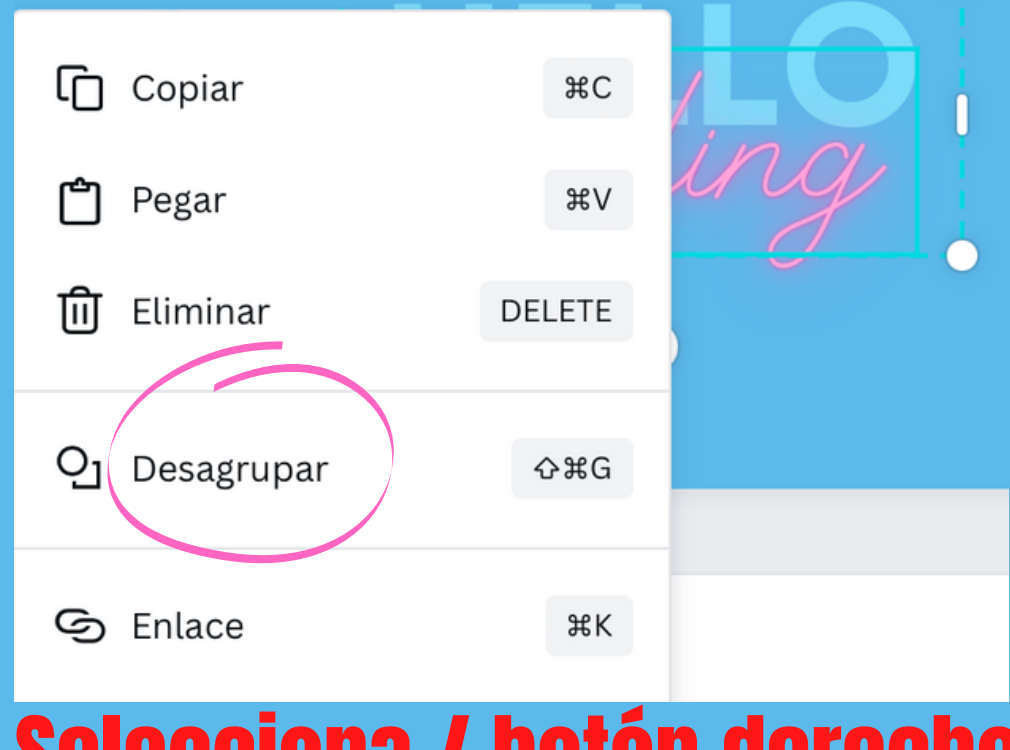

## Selecciona / botón derecho del ratón y desagrupar

# **Editar texto**

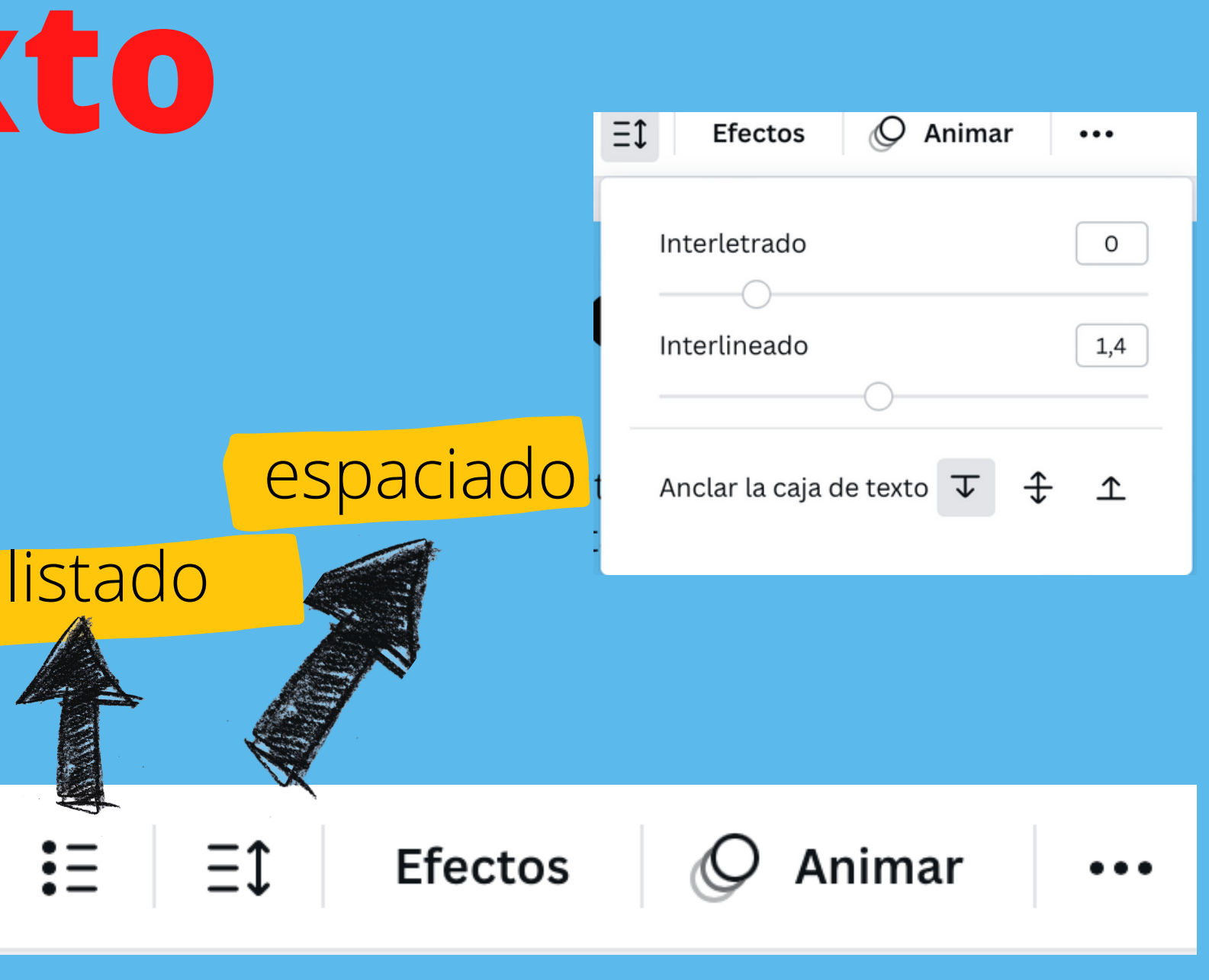

Negrita (depende de la fuente. En algunas no está operativo

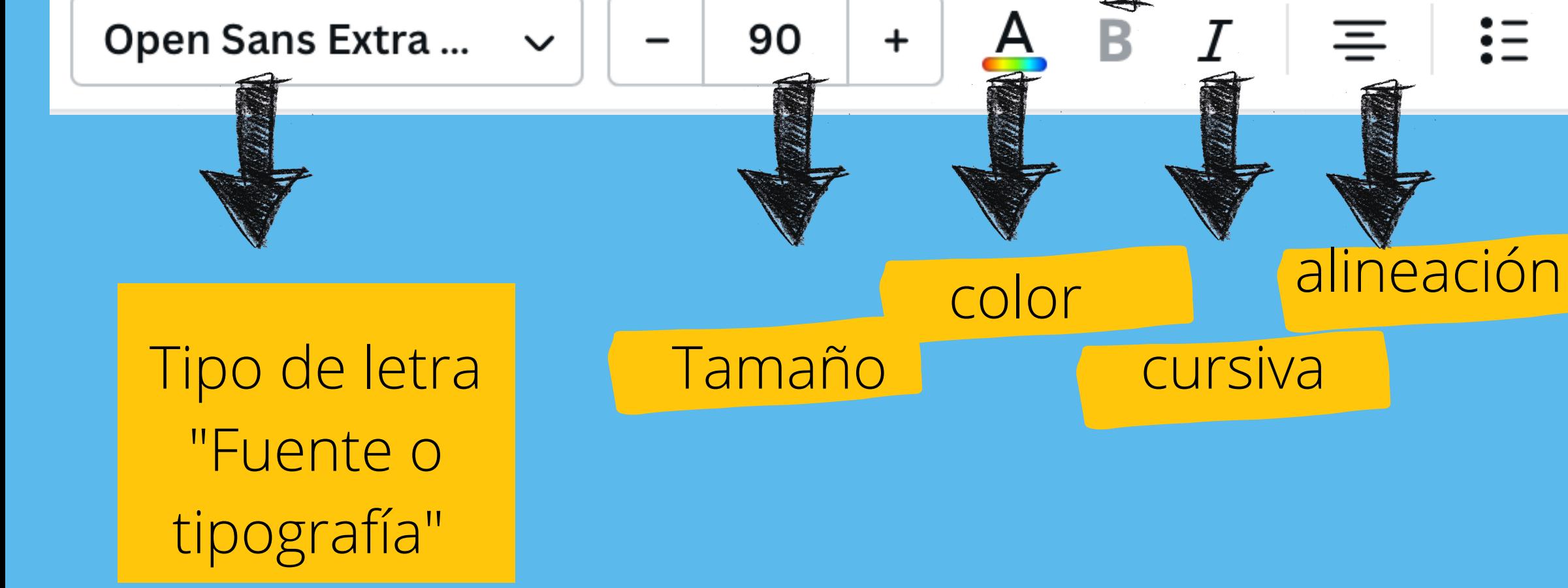

# **Subir mis propias tipografías**

90

## Open Sans Extra ...

# Pulsar aquí

 $\checkmark$ 

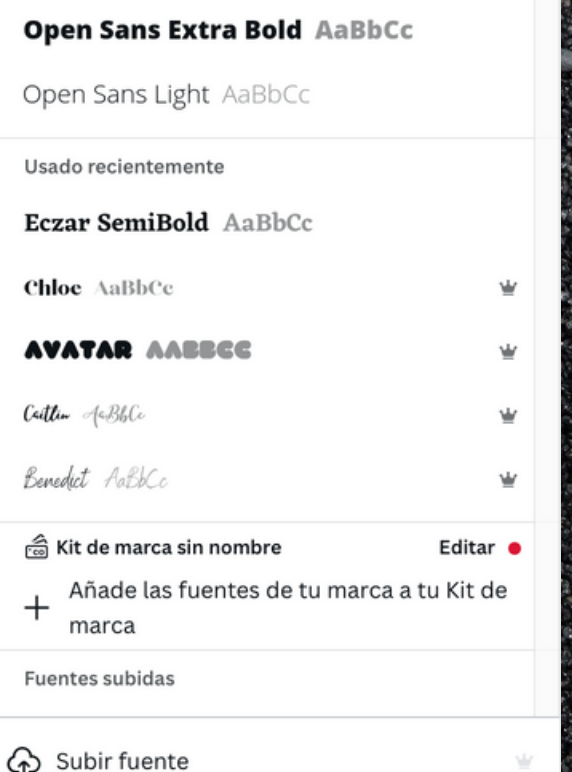

### Kit de marca sin nombre

- > Logos de marca (0)
- > Colores de marca (0)

(2) Añade y descubre paletas de colores

 $\mathop{\mathop{\mathop{\scriptstyle\mathop{\scriptstyle\mathop{\bf{}}}}}}}}}}}}}\math>}}\mathop{\scriptstyle\mathop{\scriptstyle\mathop{\scriptstyle\mathop{\scriptstyle\mathop{\scriptstyle\mathop{\scriptstyle\mathop{\scriptstyle$ 

 $\vee$  Fuentes de la marca

Estilos de texto **Fuentes subidas** 

Añade un estilo de título

Añade un estilo de subtítulo

Añade un estilo de cuerpo de texto

Pulsamos en

"subir fuente"

importante.

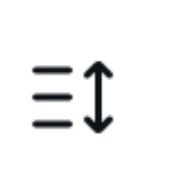

Las fuentes se supone que las tenemos descargadas en nuestro ordenador. Si descargamos de "dafont" se nos descarga en archivo .zip o .rar y hay que extraerlas en una carpeta o en el escritorio.

**⊙**Subir fuente

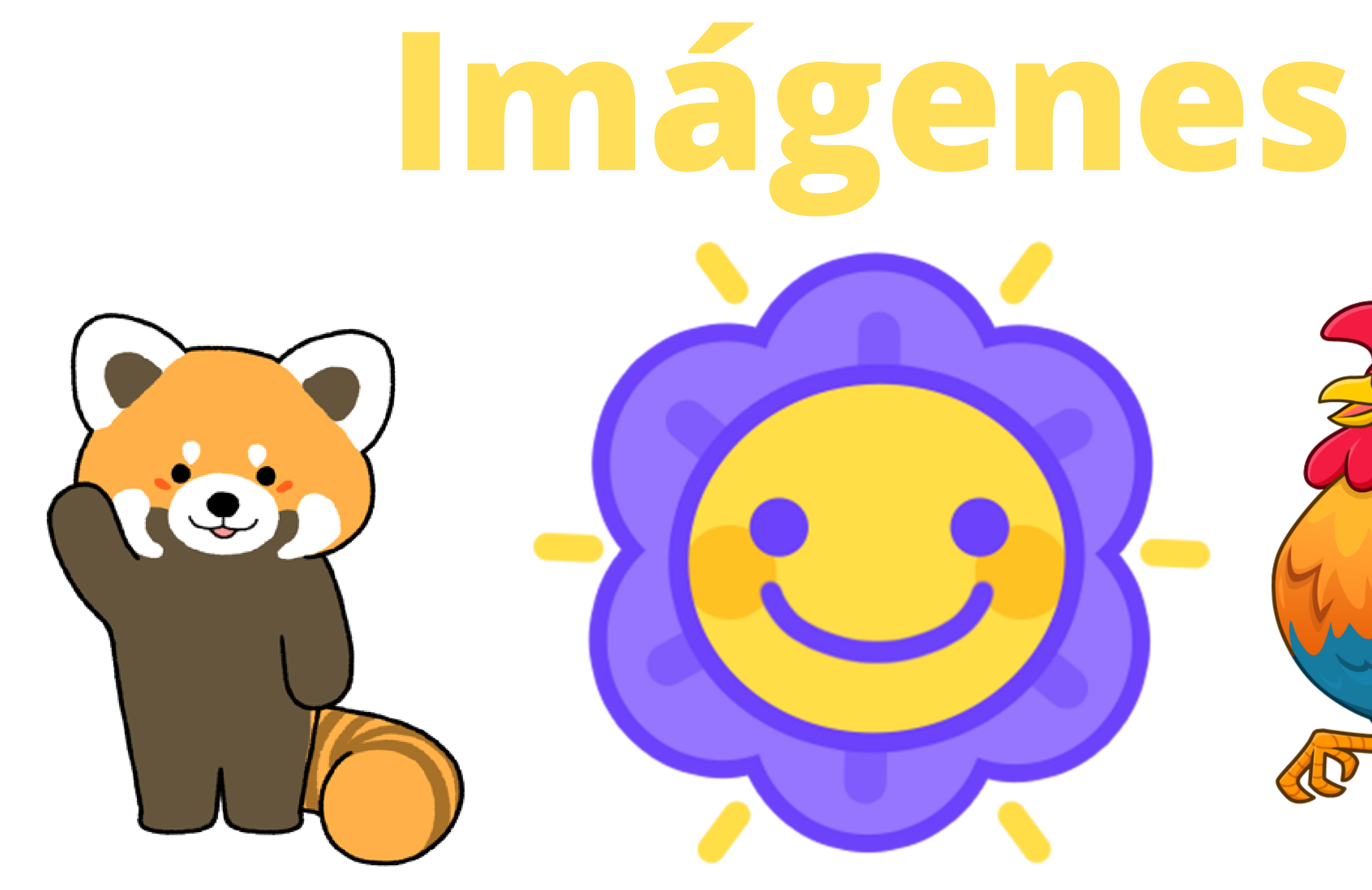

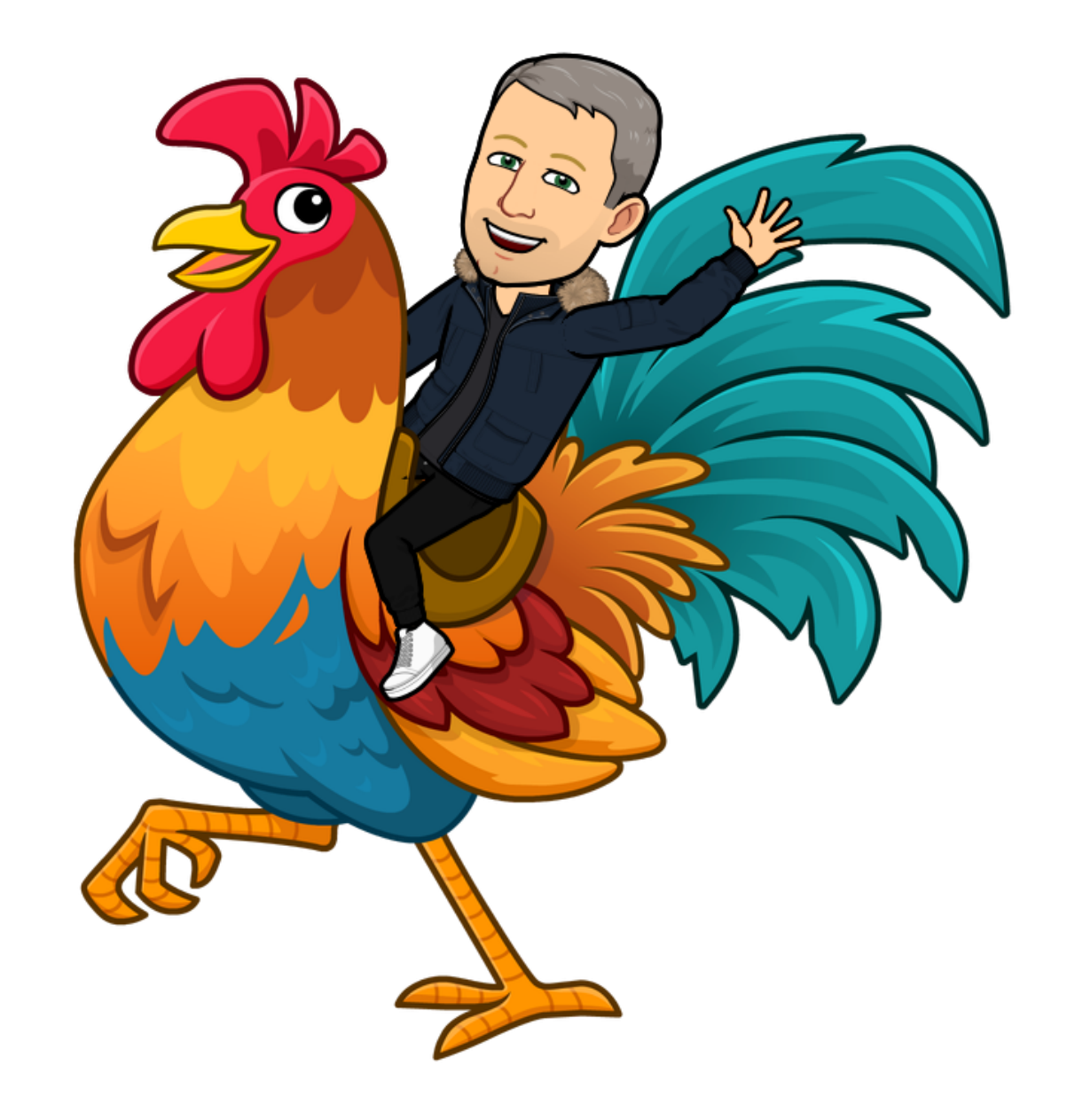

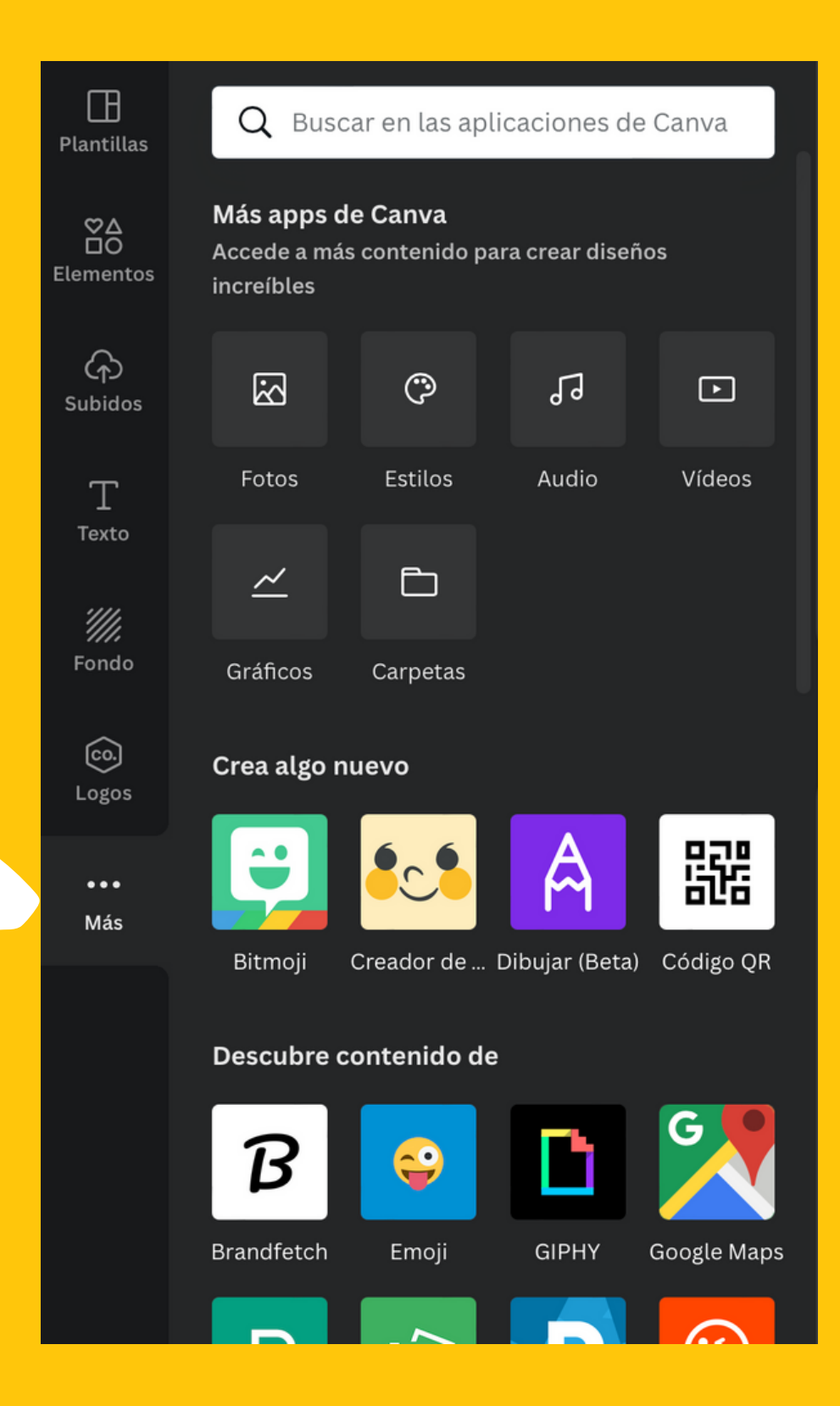

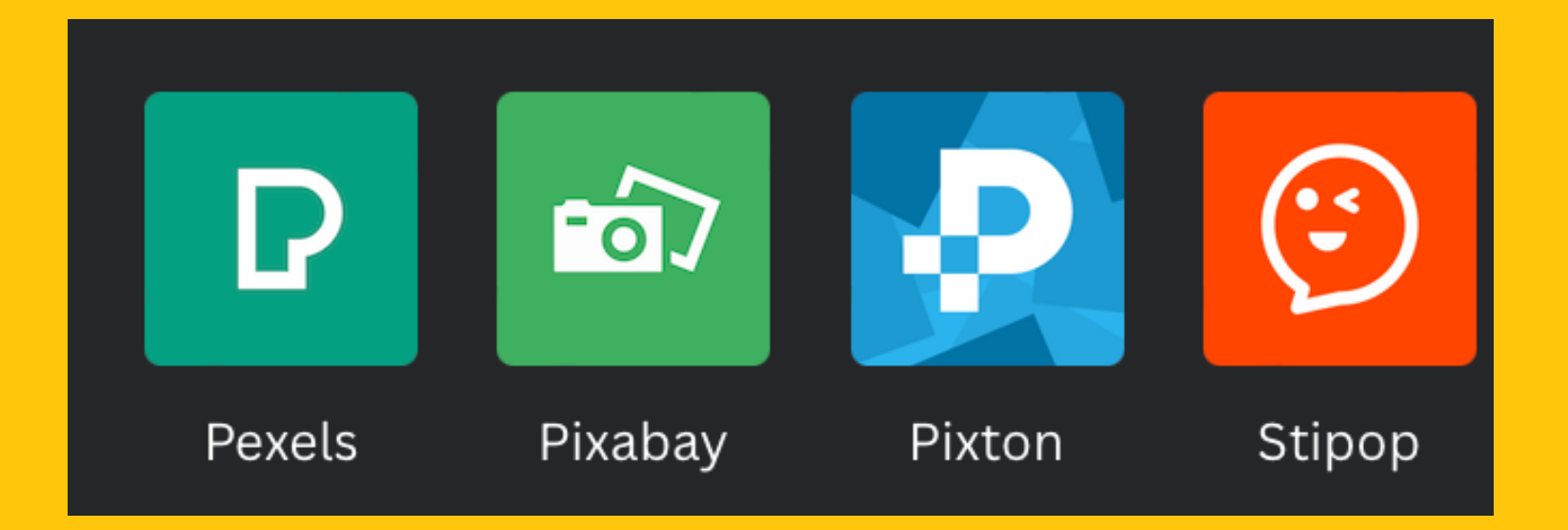

Estos programas tienen muy buenas imágenes, vídeos y stickers. Utilizaremos por ejemplo "Pixabay"

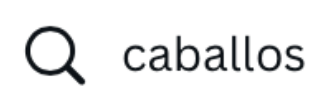

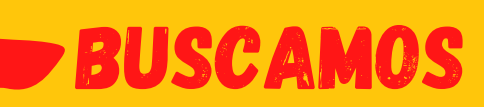

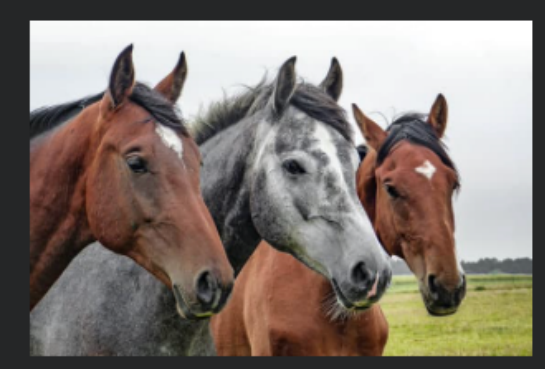

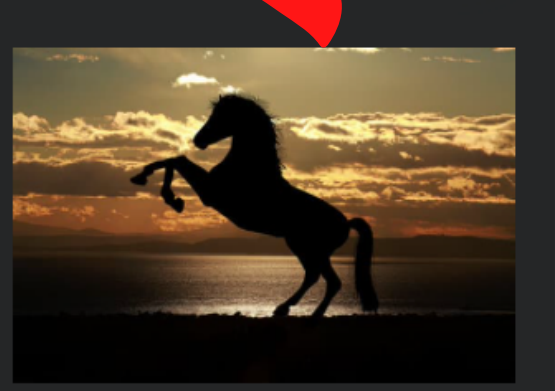

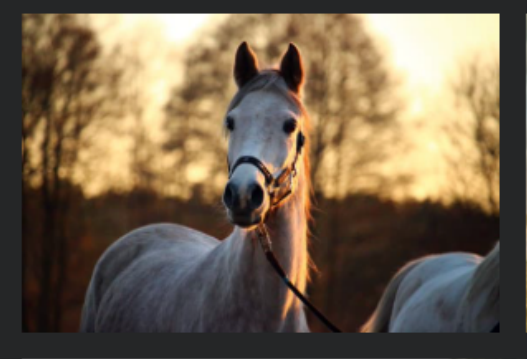

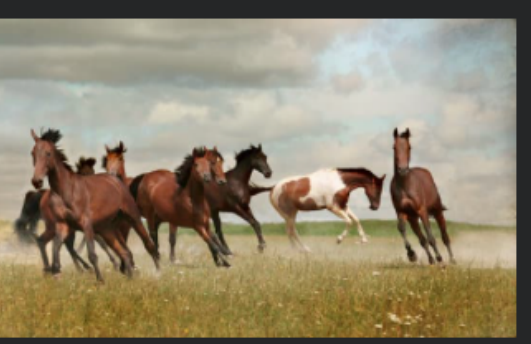

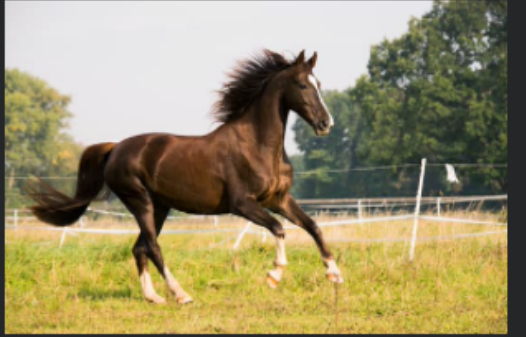

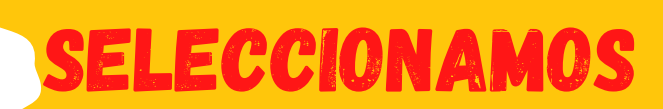

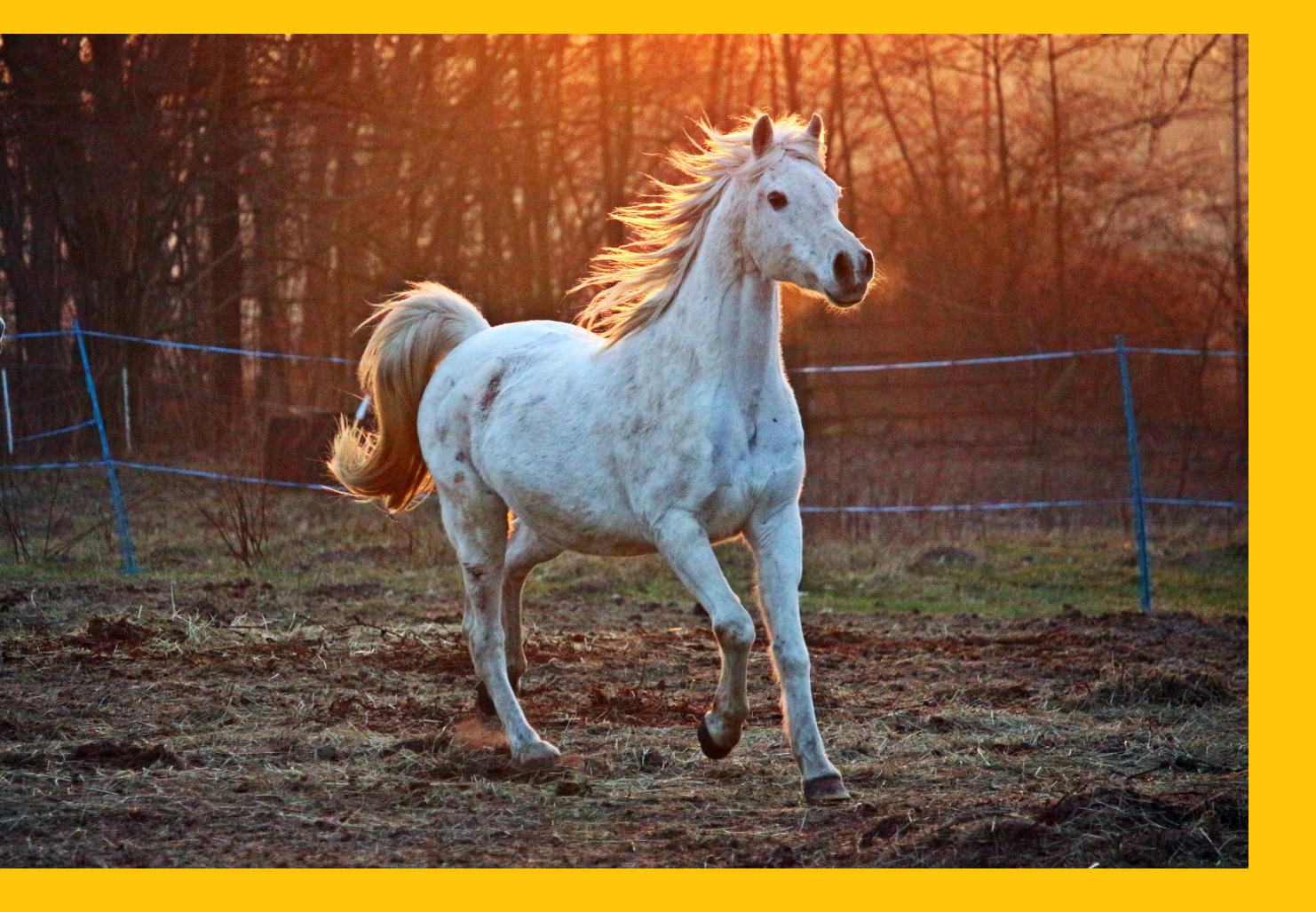

### Con los tiradores cambiamos el tamaño

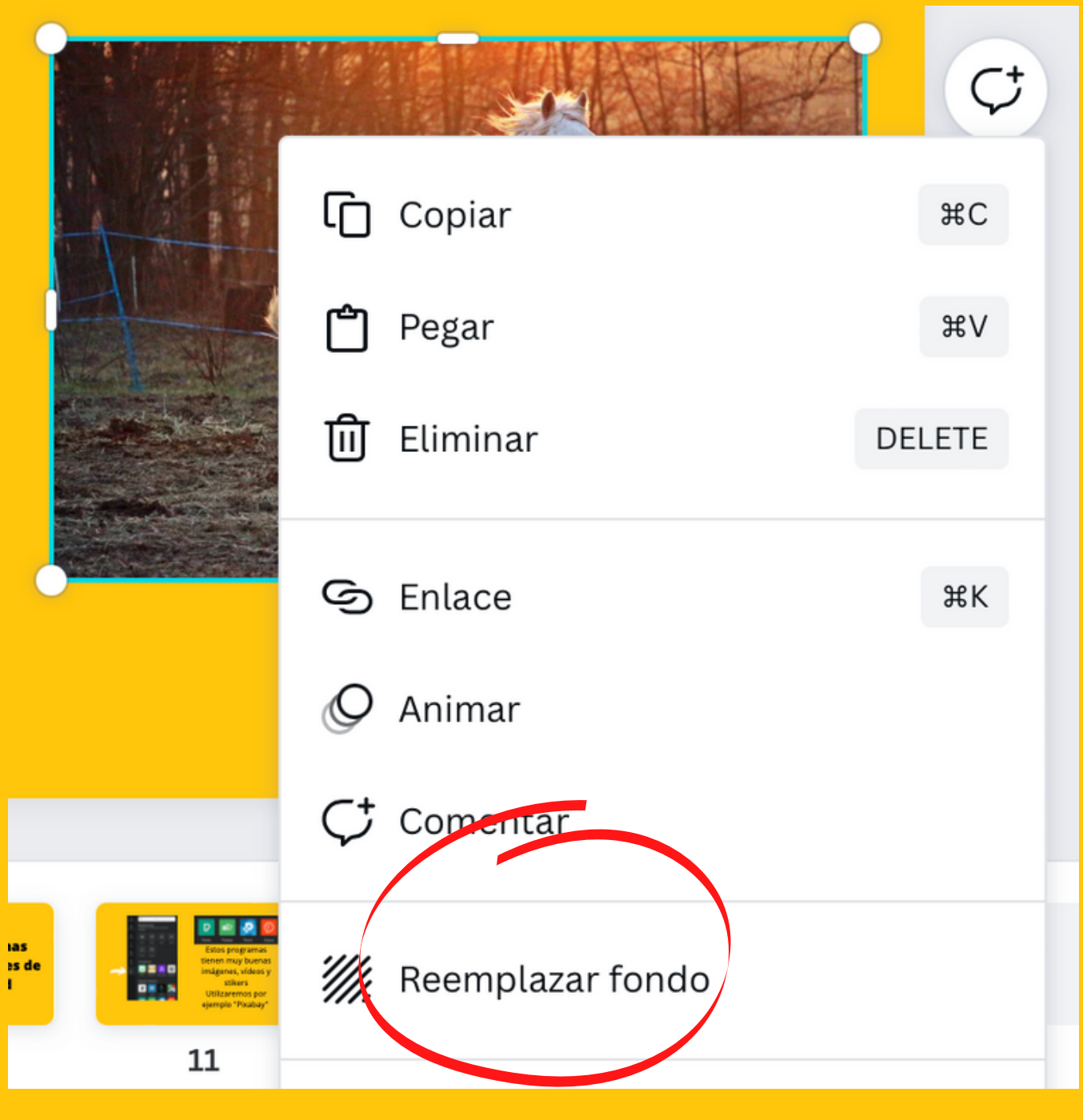

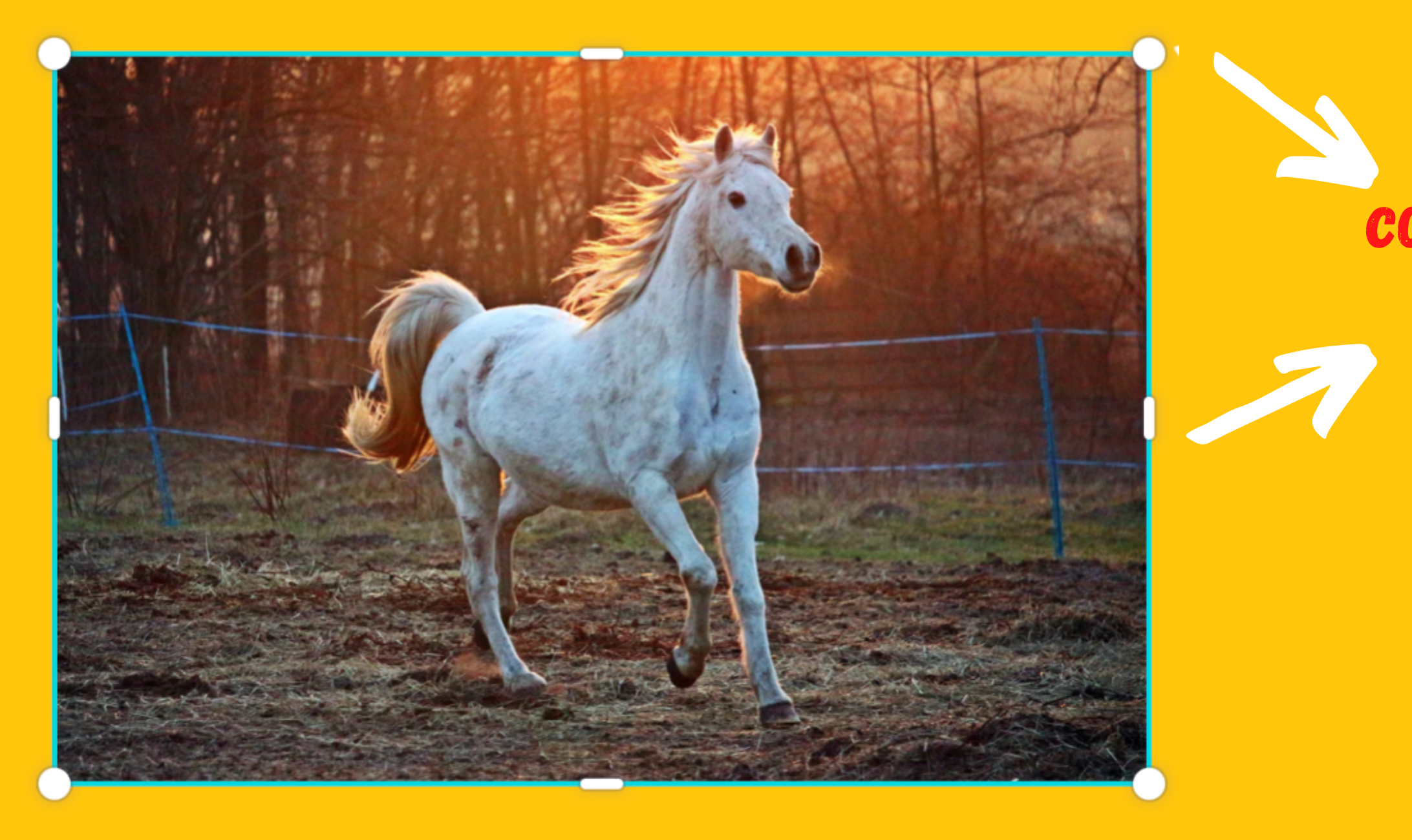

## Si la queremos utilizar como fondo seleccionamos la imagen - botón derecho del ratón y marcamos "reemplazar fondo"

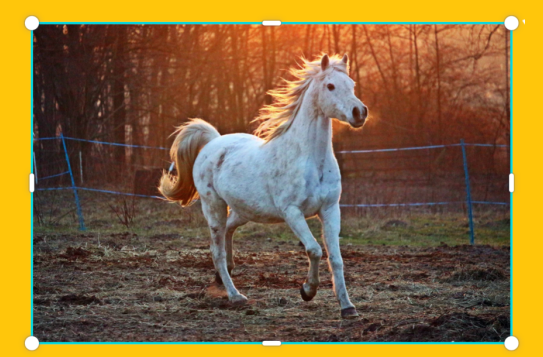

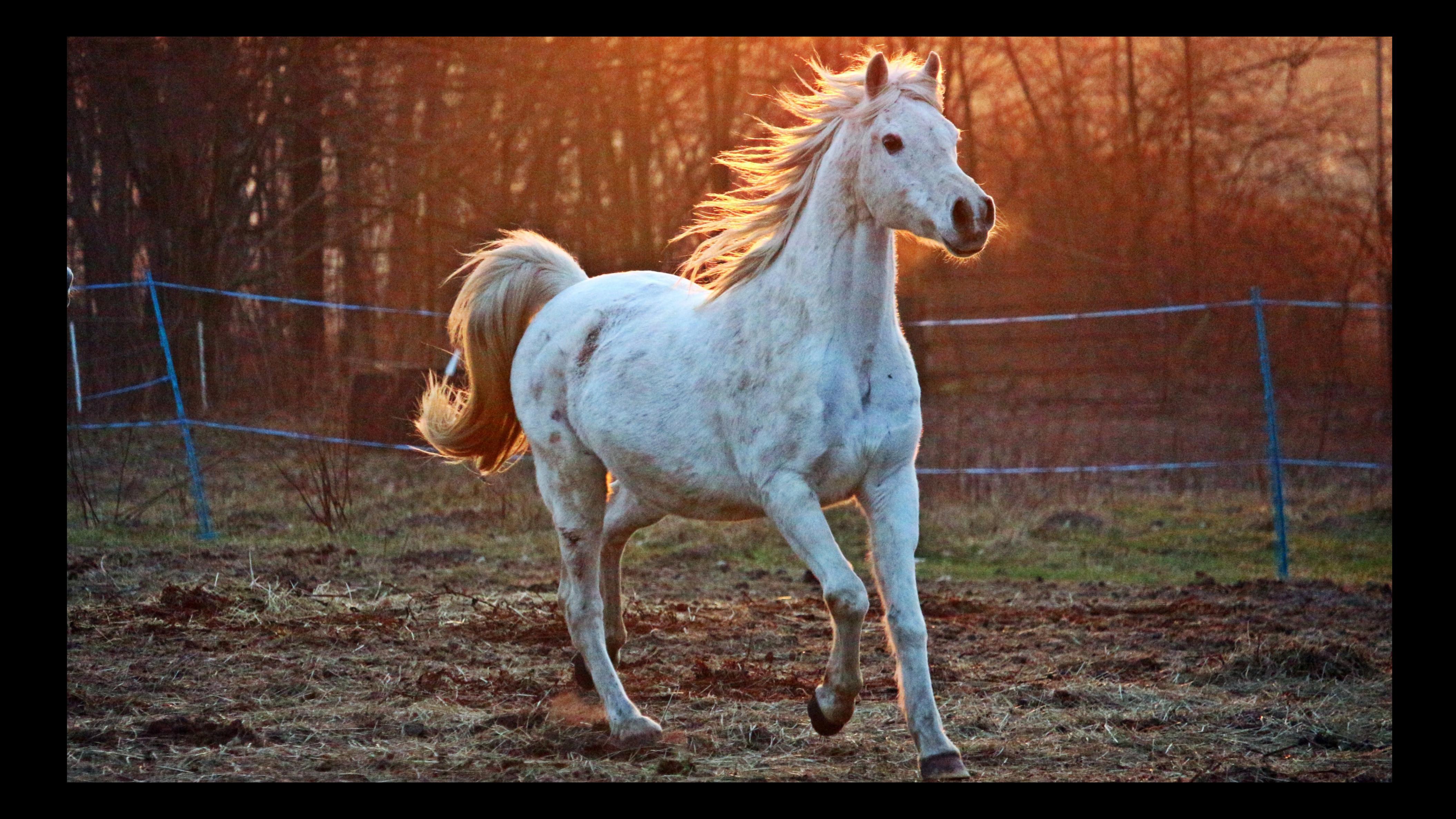

![](_page_14_Picture_0.jpeg)

## Si queremos eliminar el fondo. seleccionamos la imagen y le damos a editar imagen

![](_page_14_Picture_2.jpeg)

![](_page_14_Picture_4.jpeg)

# Podemos modificar parámetros de la imagen con los filtros

![](_page_15_Picture_47.jpeg)

Laptop 5

Greeting card 1

Phone 2

## Seleccionamos la imagen - editar imagen

![](_page_15_Picture_4.jpeg)

![](_page_15_Picture_5.jpeg)

![](_page_15_Picture_6.jpeg)

# **Elementos**

![](_page_16_Picture_1.jpeg)

![](_page_16_Picture_2.jpeg)

![](_page_16_Picture_3.jpeg)

![](_page_16_Picture_4.jpeg)

![](_page_16_Picture_5.jpeg)

![](_page_16_Picture_6.jpeg)

![](_page_16_Figure_7.jpeg)

![](_page_16_Picture_8.jpeg)

![](_page_16_Picture_9.jpeg)

![](_page_16_Picture_10.jpeg)

### Los elementos

son un grupo enorme de recursos. hay imágenes vectoriales que podemos modificar su color y todo tipo de dibujos relacionados con la tarea que vayamos a realizar.

En el buscador pondremos lo que necesitamos para nuestra ficha, presentación, póster...

![](_page_17_Figure_3.jpeg)

![](_page_18_Picture_0.jpeg)

## a este dibujo podemos cambiarle los colores seleccionaremos la imagen y veremos los colores que aparecen arriba a la izq.

![](_page_18_Picture_2.jpeg)

# las imágenes vectoriales

![](_page_18_Figure_4.jpeg)

![](_page_18_Picture_5.jpeg)

# ¿Cómo mover un texto, una imagen o un objeto?

![](_page_19_Picture_1.jpeg)

Si colocamos el ratón encima de la imagen seleccionada podremos moverla donde queramos. Al seleccionar nos aparece esto

AQUÍ PODEMO

girar la selección

Aquí podemos mover la selección donde queramos

![](_page_19_Picture_5.jpeg)

![](_page_19_Picture_6.jpeg)

# agrupar y desagrupar

![](_page_20_Figure_1.jpeg)

 $\boldsymbol{\omega}$ 

para agrupar objetos seleccionaremos todos los objetos pinchando donde no haya nada. pulsamos botón izq. del ratón y arrastramos hasta seleccionar todos los objetos

> una vez seleccionados pulsamos botón derecho del ratón y le damos a agrupar

![](_page_20_Picture_4.jpeg)

![](_page_21_Picture_0.jpeg)

## si están agrupados, moveremos todos los objetos de una sola vez.

![](_page_22_Picture_0.jpeg)

Cuando diseñamos una ficha con varias capas, es necesario ir bloqueando los objetos para evitar que se nos muevan sin querer y nos obligue a trabajar dos veces, para volverlo a colocar en el lugar que estaba.

![](_page_22_Figure_2.jpeg)

# OTRAS HERRAMENTAS

CUANDO UTILIZAMOS UNA IMAGEN NOS APARECEN TRES PUNTOS ARRIBA A LA DERECHA QUE NOS PERMITE ACCEDER A OTRAS HERRAMIENTAS.

AL PULSAR SOBRE LOS PUNTOS NOS SALEN Estas herramientas

![](_page_23_Figure_3.jpeg)

![](_page_23_Picture_4.jpeg)

SI TIENES UN TEXTO O UN EFECTO EN UNA FOTO Y OTRA, COPIA EL FORMATO Y

### TRANSPARENCIA: CAMBIA LA OPACIDAD DE UNA FOTO, UN ELEMENTO O UN TEXTO

![](_page_24_Figure_0.jpeg)

NOS PERMITE ENLAZAR CUALQUIER OBJETO (FOTO, ELEMENTO, TEXTO) A OTRA DIAPOSITIVA O A UNA URL.

NOS PERMITE DUPLICAR EL DISEÑO EN OTRA **DIAPOSITIVA** 

![](_page_25_Picture_4.jpeg)

![](_page_25_Picture_5.jpeg)

### Añadir un enlace o buscar

### **Recientes**

![](_page_25_Picture_8.jpeg)

A4 - Diseño sin título

![](_page_25_Picture_10.jpeg)

A4 (Landscape) - Diseño sin tí...

### Páginas en este documento

![](_page_25_Picture_13.jpeg)

![](_page_25_Picture_14.jpeg)

![](_page_25_Picture_15.jpeg)

# **MAS OPCORES!**

SI PULSAMOS DE NUEVO EN LOS TRES PUNTOS DE ARRIBA A LA DERECHA, TAMBIÉN NOS APARECERÁN ESTAS HERRAMIENTAS.

ြု

ESTA YA LA CONOCEMOS

# ¿QUÉ PUEDO HACER EN UNA

# PRESENTACIÓN

![](_page_26_Picture_2.jpeg)

CREAR UNA ANIMACIÓN EN CADA ELEMENTO

 $\bigcirc$  5.0 s

![](_page_26_Picture_6.jpeg)

![](_page_26_Picture_7.jpeg)

## MARCAR EL TIEMPO QUE DURARÁ CADA DIAPOSITIVA.

## Efectos 4

### PARA PONER DISTINTOS ESTILOS

DE TEXTO.

Estilo

![](_page_26_Picture_13.jpeg)

# SUBIR ARCHIVOS

## PODEMOS SUBIR A CANVA IMÁGENES, VÍDEO Y SONIDO PARA NUESTRAS CREACIONES

![](_page_27_Picture_2.jpeg)

![](_page_27_Picture_3.jpeg)

# ASÍ ES EL ESTUDIO DE GRABACIÓN

![](_page_28_Picture_1.jpeg)

![](_page_28_Figure_2.jpeg)

# EN ALGUNOS SISTEMAS OPERATIVOS NO APARECE PRESENTAR. APARECEN 3 PUNTOS A LA DERECHA . . .

# PRESENTAR

## PARA PRESENTAR NUESTRO TRABAJO ES TAN SENCILLO COMO PULSAR ARRIBA A LA DERECHA DONDE PONE PRESENTAR.

![](_page_29_Picture_2.jpeg)

![](_page_29_Picture_129.jpeg)

Tipo

Estándar

### Estándar

Controla el ritmo al que pasan las diapositivas de tus presentaciones

 $\checkmark$ 

Reproducción automática Configura la velocidad para que tus diapositivas pasen automáticamente

Modo presentación Lee tus notas y ve cuáles son las próximas diapositivas

### Presentar y grabar

# AQUÍ ELEGIREMOS CÓMO QUEREMOS PRESENTAR.

GENERALMENTE UTILIZAREMOS LA PRESENTACIÓN ESTÁNDAR

# COMPARTIR

![](_page_30_Picture_1.jpeg)

![](_page_30_Picture_2.jpeg)

SI QUEREMOS COMPARTIR NUESTRO TRABAJO CON OTRAS PERSONAS PULSAREMOS EN COMPARTIR. PONDREMOS SU CORREO ELECTRÓNICO O EL NOMBRE DEL GRUPO SI COMPARTIMOS CON UN GRUPO DE ALUMNOS. TAMBIÉN PODEMOS COPIAR EL ENLACE Y ENVIARLO EN ALGUNOS SISTEMAS OPERATIVOS NO APARECE PRESENTAR. APARECEN 3 PUNTOS A LA DERECHA . . .

![](_page_30_Picture_4.jpeg)

# DESCARGAR

### PARA DESCARGAR NUESTRA PRESENTACIÓN PULSAREMOS EN COMPARTIR Y SI NO APARECIERA, EN LOS 3 PUNTOS ARRIBA A LA DERECHA

### Comparte este diseño

Añade personas, grupos o equipos

![](_page_31_Picture_4.jpeg)

Compartir enlaces: restringido

![](_page_31_Picture_95.jpeg)

![](_page_31_Picture_7.jpeg)

![](_page_31_Picture_8.jpeg)

# Distintos formatos

![](_page_32_Picture_1.jpeg)

**PNG** Imagen de alta calidad

![](_page_32_Picture_3.jpeg)

**JPG** Tamaño de archivo pequeño

![](_page_32_Picture_5.jpeg)

 $\mathbb{F}$ 

PDF estándar sugERENCIAS

 $\checkmark$ 

Tamaño de archivo pequeño, documento de múltiples páginas

![](_page_32_Picture_8.jpeg)

Alta calidad, documento de múltiples páginas

### SVG \*

kλ Elementos gráficos vectoriales de gran nitidez en cualquier tamaño

![](_page_32_Picture_12.jpeg)

Vídeo MP4 Vídeo en alta calidad

![](_page_32_Picture_14.jpeg)

ESTE FORMATO ES VECTORIAL, QUIERE DECIR, QUE CON UN VISOR DE ESTE TIPO DE ARCHIVOS, PODEMOS AMPLIAR LO

# QUE QUERAMOS SIN PERDER CALIDAD. LAS IMÁGENES SE PIXELAN. TEXTO Y ELEMENTOS VECTORIALES NO.

![](_page_32_Picture_16.jpeg)

## ES POSIBLE EXPORTARLO EN POWERT POINT. LAS ANIMACIONES QUE HAYAMOS HECHO NO SE GUARDARÁN, SÓLO LAS DIAPOSITIVAS

# exportaciones

![](_page_33_Picture_1.jpeg)

![](_page_33_Picture_3.jpeg)

## SE PUEDE ENVIAR LA PRESENTACIÓN A UN GRUPO DE TEAMS. NOS PEDIRÁ INICIO DE SESIÓN Y PODEMOS PUBLICARLO EN UN GRUPO, UN CANAL O COMPARTIRLO CON UNA PERSONA.

# ideas para buscar plantillas

![](_page_34_Picture_67.jpeg)

### HORARIOS ESCOLARES

![](_page_34_Figure_3.jpeg)

### FICHAS DE CONTEO

![](_page_34_Picture_68.jpeg)

### FICHAS DE MATEMÁTICAS

![](_page_34_Picture_7.jpeg)

![](_page_34_Picture_69.jpeg)

![](_page_34_Picture_9.jpeg)

### PLANTILLA ABN (DISEÑO PROPIO)

# CURIOSIDADES

TODOS LOS DISEÑOS SE GUARDAN AUTOMÁTICAMENTE . FÍJATE EN LA NUBE QUE SALE ARRIBA.

## SI SALE ASÍ, EL TRABAJO ESTÁ GUARDADO

![](_page_35_Picture_6.jpeg)

![](_page_35_Picture_7.jpeg)

SI TE EQUIVOCAS PUEDES DESHACER O REAHACER EL TRABAJO

PULSANDO EN LA BARRA LATERAL EN "MÁS" HAY MUCHOS PROGRAMAS. PODRÁS PONER BITMOJI, STICKERS, EMOJIS...

![](_page_35_Picture_4.jpeg)

![](_page_36_Picture_0.jpeg)

![](_page_37_Picture_16.jpeg)

V. S. M. Johnson

![](_page_37_Picture_17.jpeg)

Cuentas de redes sociales conectadas

![](_page_37_Picture_3.jpeg)

![](_page_38_Figure_0.jpeg)

![](_page_38_Picture_1.jpeg)

## Aquí ponemos el nombre de nuestra clase

### Cuéntanos sobre tu nueva clase

Personaliza tu clase para que tus estudiantes se sientan como en casa.

Nombre de la clase

p. ej.: El mejor equipo

### **Crear clase**

Puedes cambiar la información del equipo en cualquier momento.

![](_page_39_Picture_7.jpeg)

![](_page_40_Picture_0.jpeg)

![](_page_41_Picture_0.jpeg)

![](_page_41_Picture_47.jpeg)

# Una vez que tenemos la clase creada, vamos a incluir a los alumnos.

![](_page_41_Figure_3.jpeg)

![](_page_41_Picture_4.jpeg)

![](_page_41_Picture_5.jpeg)

### uí aparecerán los diseños compartidos con tu clase

Para empezar, crea o comparte un diseño con tu clase.

![](_page_41_Picture_8.jpeg)

### Crea un diseño

![](_page_42_Picture_2.jpeg)

![](_page_42_Picture_3.jpeg)

### Invita a 1ºB Curso Canva

Invita a tus estudiantes y a otros docentes a que se unan a tu clase. Comparte materiales de aprendizaje y crea tareas fácilmente.

![](_page_42_Picture_6.jpeg)

(#) Invitar con código

Invitar por correo electrónico

**P** Invitar por Google Classroom

![](_page_42_Figure_10.jpeg)

## Invitar personas

### Invitar con un enlace para compartir

ඉ

Obtener enlace de invitación

Asegúrate de tener permiso para invitar a menores de 13 años a Canva para Educación. Para más información, haz clic aquí. Si necesitas ayuda, tenemos un formulario de consentimiento parental de ejemplo.

# GREAR UNA DAREA

![](_page_43_Picture_1.jpeg)

1ºB Curso Canva

 $\overline{\phantom{a}}$ 

Educación · 81

⋒ Inicio

M Tus proyectos

![](_page_43_Picture_6.jpeg)

णि

 $\sqrt{2}$  Compartido contigo

### Papelera

Clases

![](_page_43_Picture_10.jpeg)

![](_page_43_Picture_11.jpeg)

![](_page_43_Picture_12.jpeg)

### **Tareas**

Todos los diseños aprobados v

![](_page_43_Picture_16.jpeg)

### Crea actividades de forma sencilla

![](_page_43_Picture_18.jpeg)

![](_page_43_Picture_19.jpeg)

Actividad nueva

![](_page_43_Picture_22.jpeg)

![](_page_44_Picture_0.jpeg)

### Crear un diseño nuevo

Elige una actividad para usarla como base.

### Recomendado

![](_page_44_Figure_4.jpeg)

Organizador gráfico

Vídeo

![](_page_44_Picture_6.jpeg)

![](_page_44_Picture_7.jpeg)

Digital<br>Brainstorn

![](_page_44_Picture_8.jpeg)

![](_page_44_Picture_9.jpeg)

Cómic

![](_page_44_Picture_11.jpeg)

Empresa

Presentación (16:9)

Storyboard

![](_page_44_Picture_13.jpeg)

![](_page_44_Picture_14.jpeg)

Ficha de ejercicios

![](_page_44_Picture_16.jpeg)

Infografía

![](_page_44_Picture_18.jpeg)

![](_page_44_Picture_19.jpeg)

Q Buscar

![](_page_44_Picture_21.jpeg)

Poster

![](_page_44_Picture_23.jpeg)

Ficha de ejercicios (horizontal)

![](_page_44_Picture_25.jpeg)

# $Sto(2)$  of  $i$

- PULSANDO LA TECLA T PODEMOS ESCRIBIR DIRECTAMENTE TEXTO - SI PULSAMOS / NOS APARECEN LAS HERRAMIENTAS MÁGICAS - TECLA CTRL+B PONDREMOS LA LETRA EN NEGRITA - TECLA CTRL+I PONDREMOS LA LETRA EN CURSIVA - TECLA CTRL+SHIFT+K PONDREMOS EL TEXTO EN MAYÚSCULAS - PUEDES MOVER LOS OBJETOS(SI ESTÁN SELECCIONADOS) CON LAS FLECHAS DEL TECLADO. -PARA SELECCIONAR ELEMENTOS QUE ESTÁN DETRÁS DE OTROS, PULSA CRTL+ CLICK CON EL RATÓN. - PULSANDO CTRL+A SELECCIONAMOS DE UNA VEZ TODOS LOS OBJETOS

![](_page_45_Picture_3.jpeg)

![](_page_46_Picture_0.jpeg)